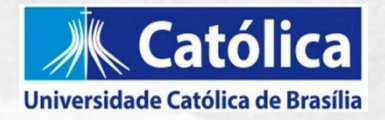

## **Tutorial**

## **Inscrição no Programa de Dependência Acadêmica (PDA/UCB)**

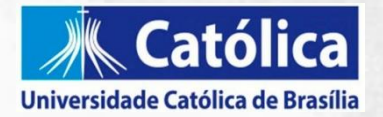

## **Caro(a) estudante,**

Este Manual tem o intuito de auxiliá-lo na adesão ao Programa de Dependência Acadêmica (PDA) via Portal do Estudante (GOL).

Antes de abrir sua solicitação pedimos que leia com atenção o edital do programa. Em caso de dúvidas procure o ATENDE ou a Coordenação do seu curso.

Sigamos!

Equipe NSA Coordenação Acadêmica de Graduação

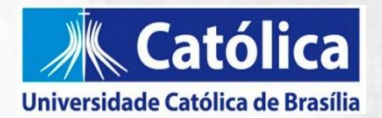

Acesso ao edital do Programa de Dependência Acadêmica (PDA/UCB):

1. No site da UCB, acesse a área do estudante e procure por **DEPENDÊNCIA ACADÊMICA.** Lá você terá acesso ao edital e cronograma do programa.

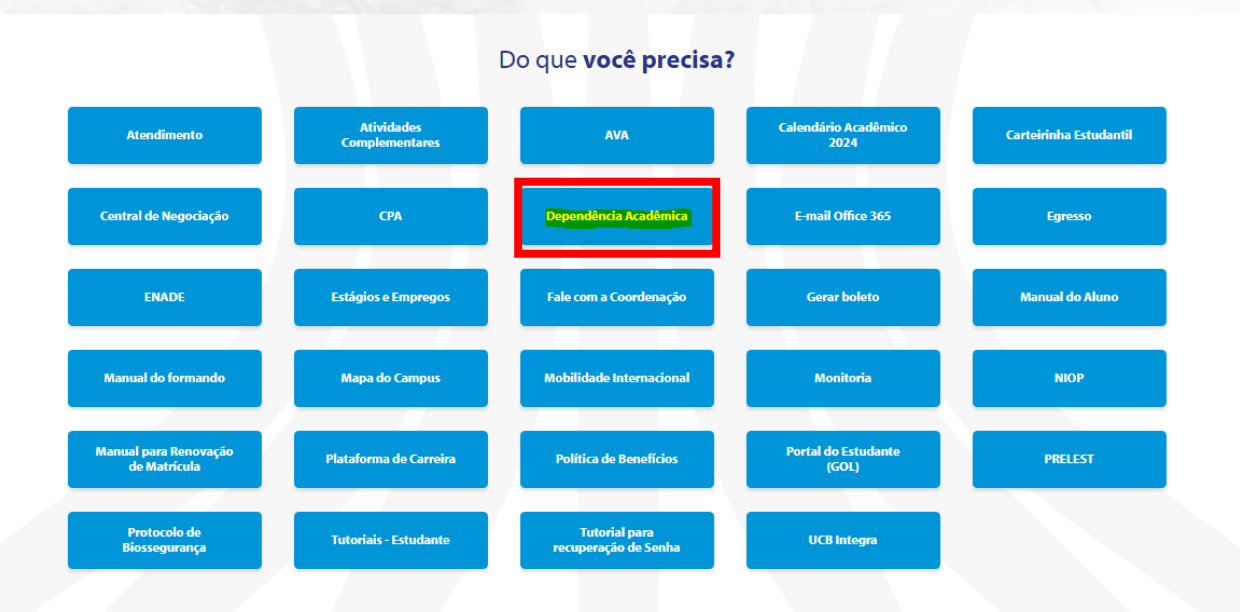

Como se inscrever no Programa de Dependência Acadêmica (PDA/UCB):

1. Na área do estudante procure por **PORTAL DO ESTUDANTE( GOL)**

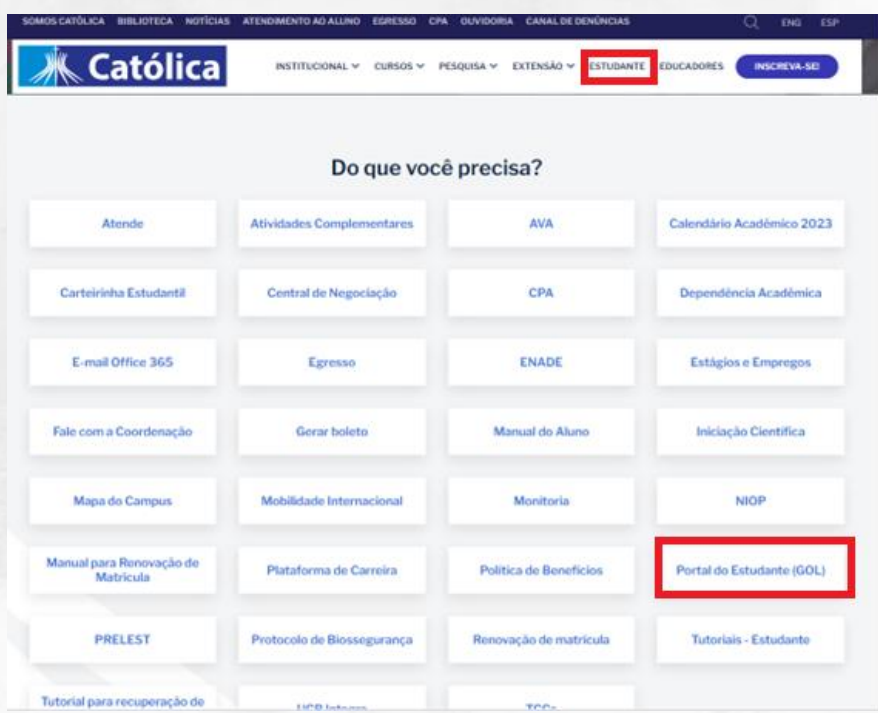

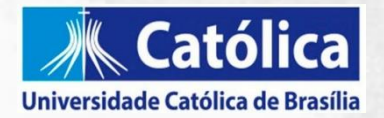

2. Ao acessar o Portal [GOL,](https://portalacademico.ubec.edu.br/FrameHTML/Web/App/Edu/PortalEducacional/login/?__hstc=254651223.da867a820facf5d7dd68bb5d8e5d8589.1697463276045.1699570357693.1708354527814.4&__hssc=254651223.1.1708363053005&__hsfp=3668823118&hsCtaTracking=5fb71c5d-4c96-4f7c-8ce6-1341fd9d0b24%7Ceace7c45-8dd5-4211-9ca4-62b09200ccf9) faça login com a sua matrícula e senha cadastrada. Caso tenha alguma dificuldade favor procurar o Atende.

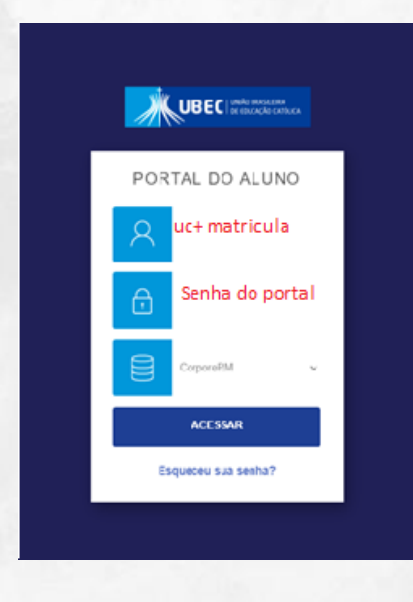

3. Após acessar o portal, procure a opção **SECRETARIA** e depois clique em **SOLICITAÇÕES**

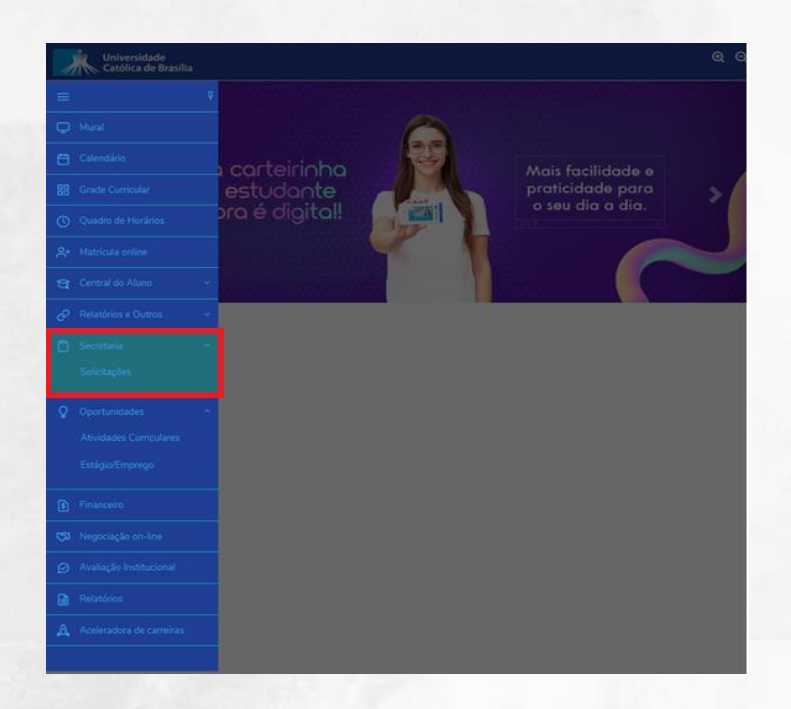

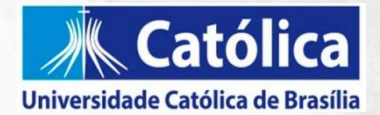

4. Na área de solicitações, clique em **UCB - PROGRAMA DE DEPENDÊNCIA ACADÊMICA.**

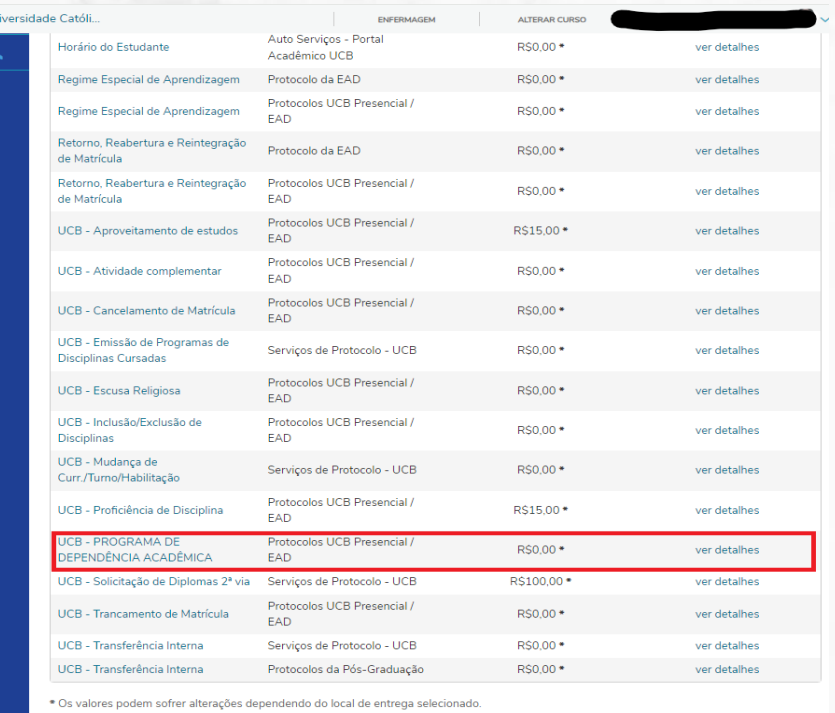

5. Você terá acesso ao requerimento de adesão ao Programa. Ao concordar com o Termo de Aceite. Indique a disciplina pretendida atentando-se para a modalidade e turno disponível contemplados nos anexos do edital, que pode ser **presencial, semipresencial e EAD.**

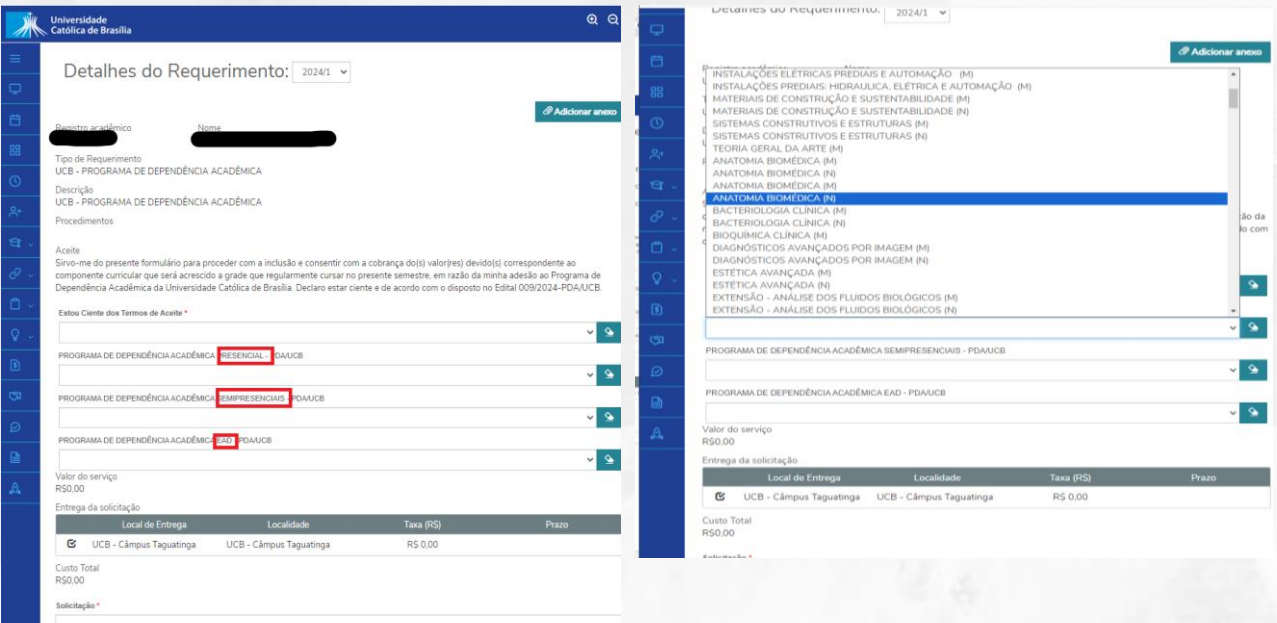

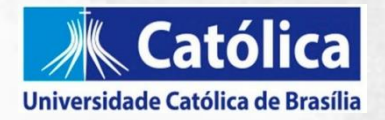

- 6. Estamos quase lá! Após selecionar a(s) disciplina(s) de interesse o campo **SOLICITAÇÃO** deve ser preenchido com a indicação da disciplina, curso e turno disponível. Exemplo: Solicito cursar a disciplina de Anatomia Humana, turno matutino pelo programa de dependência.
- 7. Após preenchimento deste campo obrigatório clique em **SOLICITAR.**

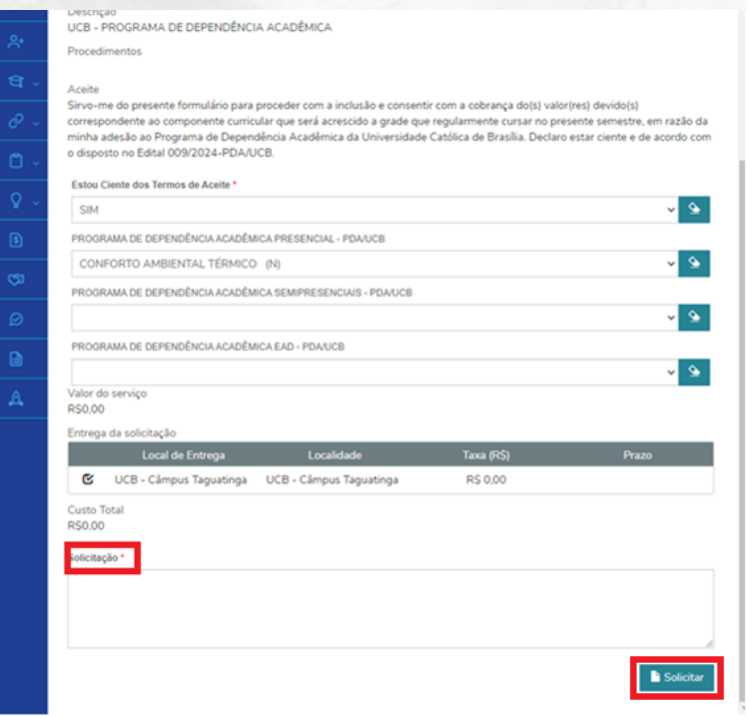

8. Estamos quase lá!

Ao clicar em solicitar será aberta uma janela para **confirmação da requisição**, clique em **SIM** para finalizar, caso tenha observado algum erro ou queira **refazer a solicitação** clique em **NÃO** e recomece.

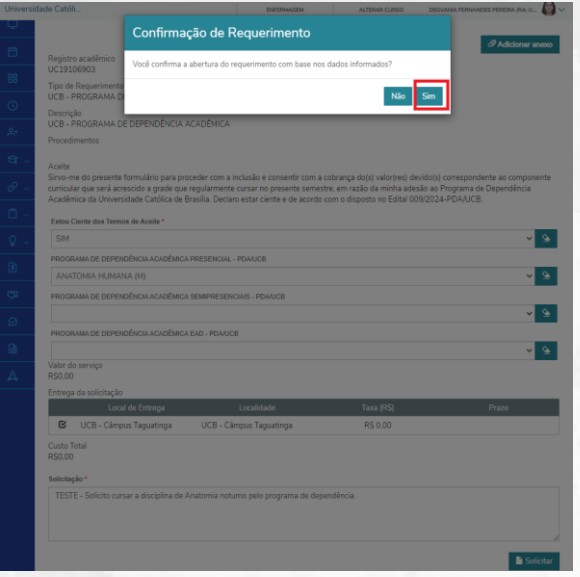

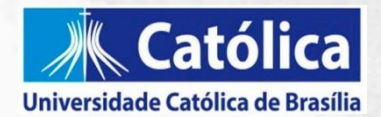

10. A solicitação será finalizada com sucesso e poderá ser acompanhada na aba de **SOLICITAÇÕES.**

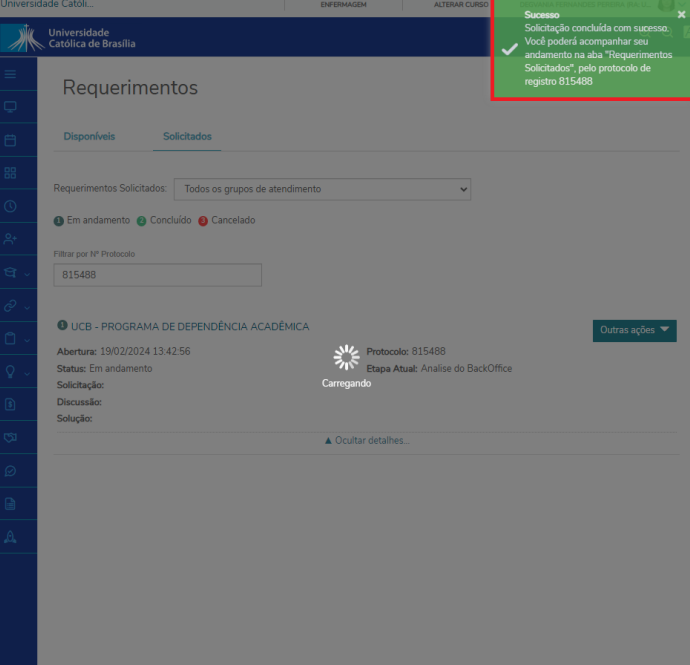